# **VIBRATION MONITOR**

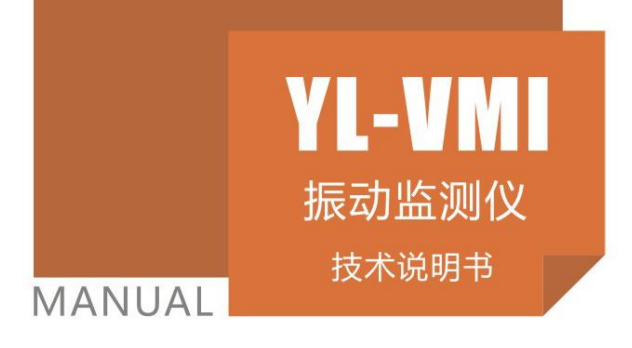

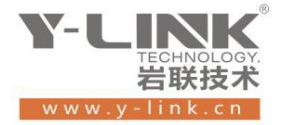

◆ 感谢您选择本公司的仪器,在使用本仪器前,请仔细阅读本说明书。

#### 尊敬的岩联用户:

 $\overline{1}$ 

 $\mathbb I$ 

Ī

 为了使您尽快掌握本仪器的使用方法,我们特别为您编写了此说明书, 从中您可获得有关本仪器的功能特点、性能参数、操作方法等方面的知识。 我们建议您在使用本产品之前,务必先仔细阅读,这会有助于您更好的使 用本产品。

我们将尽最大的努力确保本说明书中所提供的信息是正确可靠的,如 有疏漏,欢迎您指正,我们表示感谢。

 为了提高本仪器的整机性能和可靠性,我们可能会对仪器的硬件和软 件做一些改进和升级,导致本说明书内容与实物存在差异,情义实物为准, 但这不会实质性的影响您对本仪器的使用,请您能够谅解!

谢谢您的合作!

Y-LINK 团队

### 一切从顾客感受出发 珍惜每一次服务机会

# 仪器配置

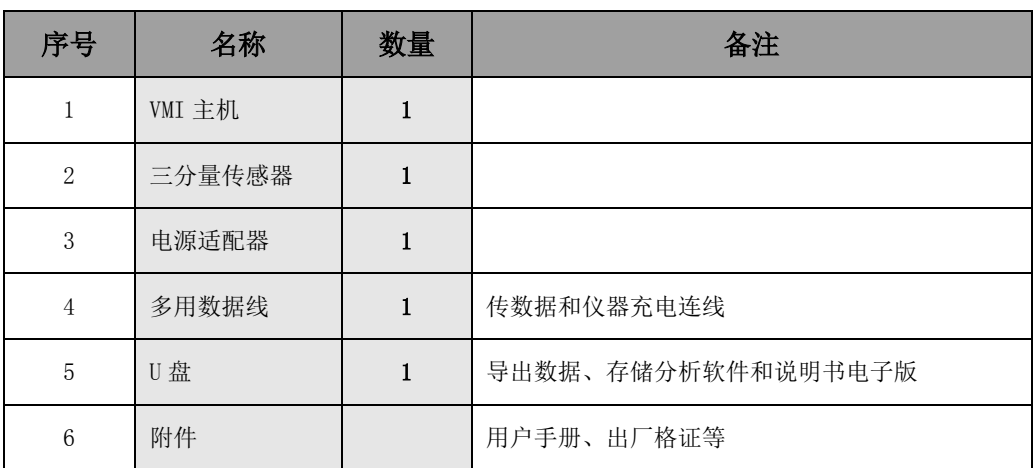

八 注意事项

- 1. 仪器的使用及储藏过程中应注意防尘、防水;
- 2. 在运输过程中应注意防撞、防摔。
- 3.不要使用坚硬的物体(如钥匙等)操作触摸屏,否则会使触摸屏出现划痕甚至损坏。
- 4. 本仪器采用内置专用可充电锂电池进行供电,如完全充满,最长工作时间≥6 小时; 随着使 用次数的增加,最长工作时间会变短。
- 5. 仪器充电状态下充电器充电指示灯为红灯,充满状态下,充电指示灯为绿灯,切忌不要对电池 进行超长时间充电。
- 6.仪器长期闲置不用时,应定期对仪器进行使用放电、充电。
- 7.在充电过程当中,若出现过热等异常现象发生时,请立即切断电源开关。
- 8. 传感器在使用过程中应注意保护,应防止传感器从高处跌落或被压在重物之下;同时不能随 意扯拉加速度计连线。
- 9. 本仪器已进行密封处理,未经允许请勿自行拆卸仪器。
- 10. 在进行数据导出时,请在关机状态插入和拔出 U 盘。

<span id="page-2-0"></span>版本:1.0.20727

### Y-LINK 岩联技术

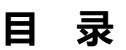

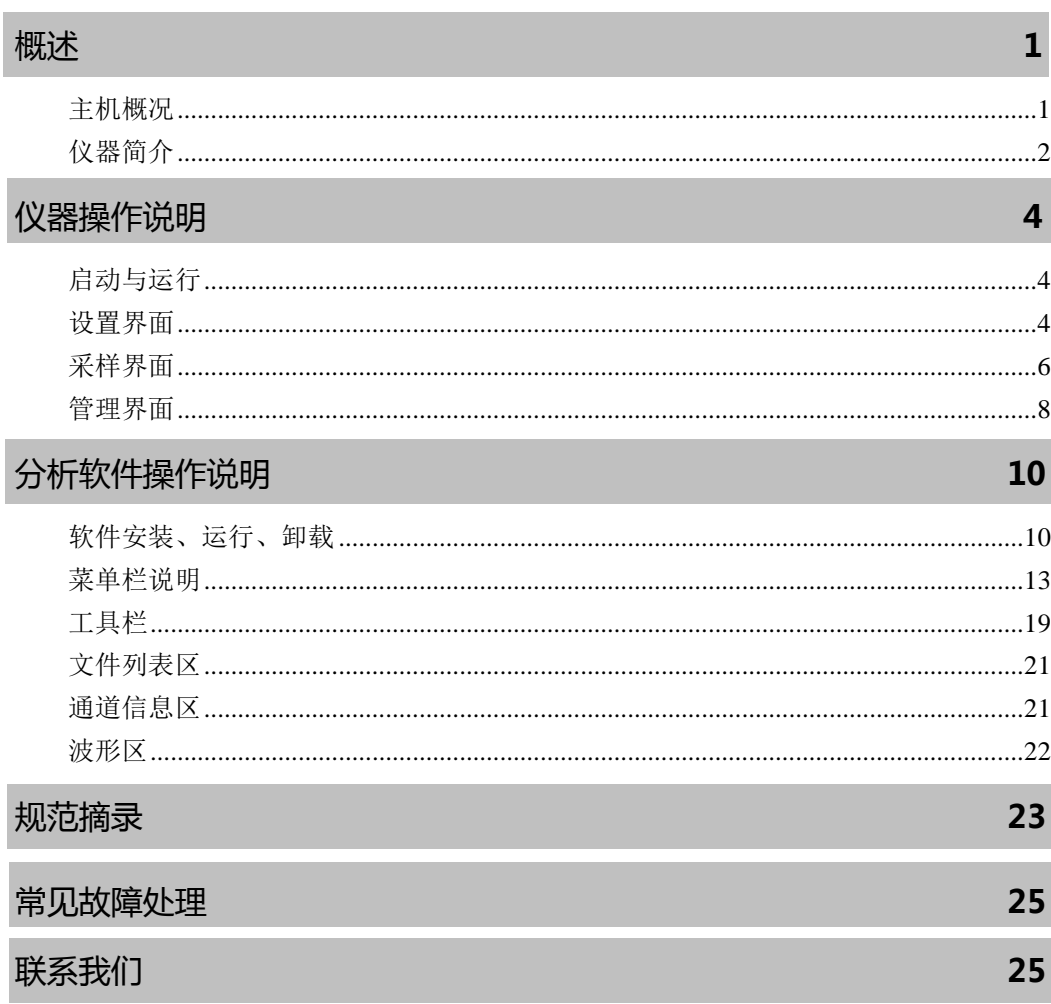

# 概述

### 主机概况

<span id="page-4-0"></span>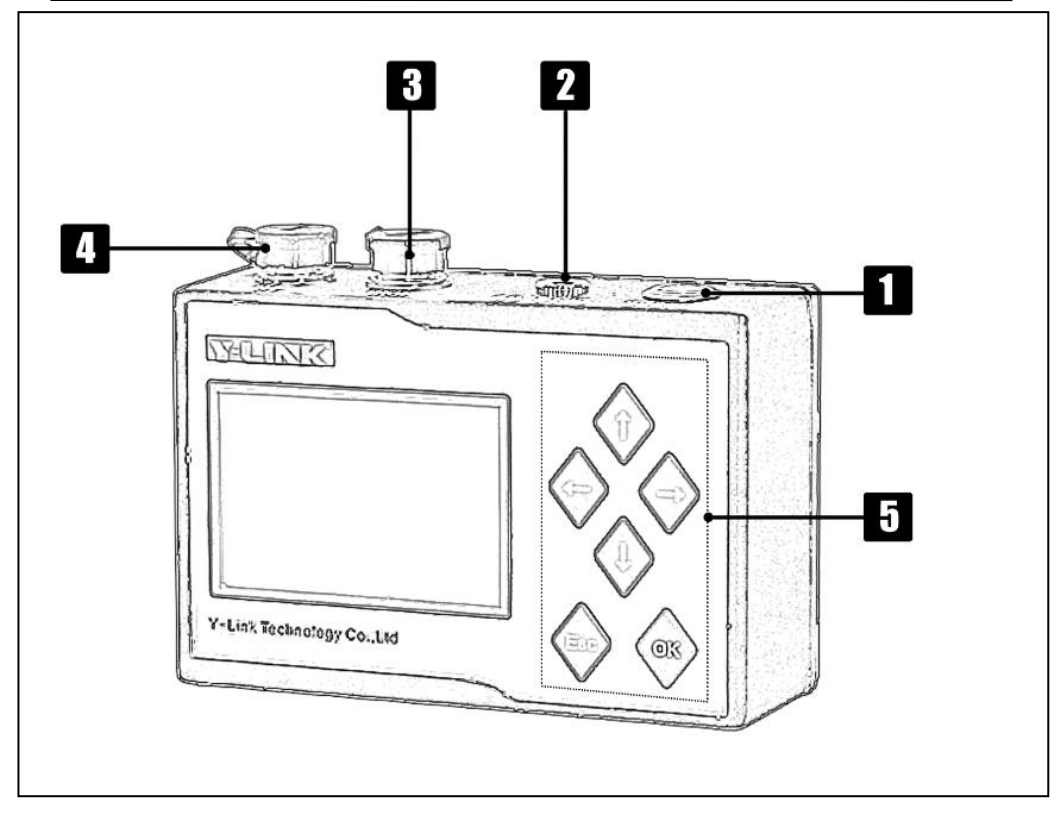

#### 1 电源开关

实现仪器开关机。开机状态下按钮指示灯为绿色。

### 充电口

用于仪器充电。

### **8** USB 接口

用于连接电脑,导出数据

### 传感器接口

用于连接三分量速度传感器。

日 按键说明

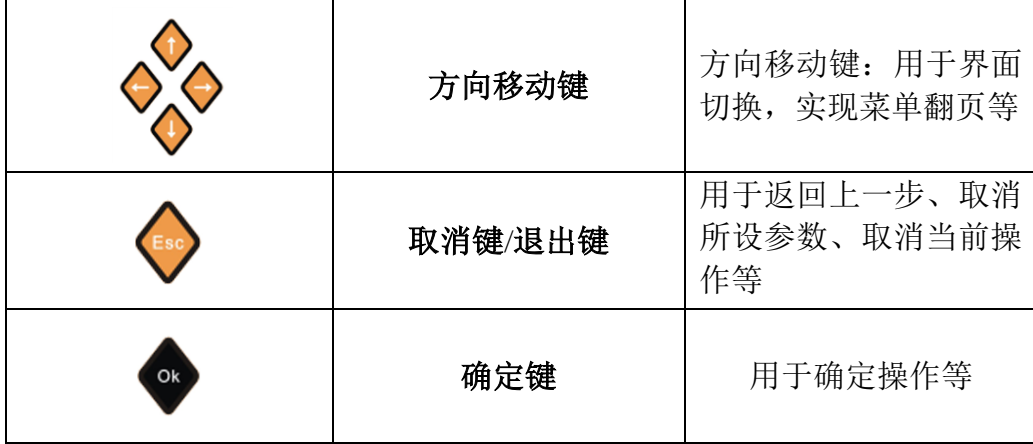

### <span id="page-5-0"></span>仪器简介

YL-VMI 振动监测仪是上海岩联工程技术有限公司研制的高性能监测仪 器,适用于各工程振动监测行业;具有测试精度高、性能稳定、界面友好、 操作方便等特点。

为了让您能尽快熟练掌握本仪器,请务必仔细阅读本使用说明书以及 随机配送的其它相关资料。

#### 产品特点

- 高亮液晶显示屏,强光下可见。
- ■全金属屏蔽外壳, IP64 防水防尘等级。
- 自带 USB2.0 和网络接口,支持数据导出功能。
- 量程智能放大,无需单独设置量程。
- 3 通道同步采样,可以接入传感器网络。
- 仪器内置掉电保护存储器。最大支持 32G 内存。
- 内置可充电锂电池,充电与欠压指示。
- 支持现场打印专业测试报告,充分体现数据公正性。

#### 软件特点

- 波形浏览功能完善,可实现波形连续平移、压缩、拉伸、区域放大。
- 波形操作功能可任意定制,波形截取、抽点、运算方式灵活。

数据处理功能完善,支持 FFT 变换、积分、微分、矢量合成、萨氏回 归等等多种分析处理方法,分析结果更准确。

报表打印输出所见即所得,可选择输出文档、图形等多种输出模式。

- 网络监测和维护智能化。
- 监控数据、状态可视化显示和自动高速存储。
- 全面支持相关国标。

### 主要性能指标

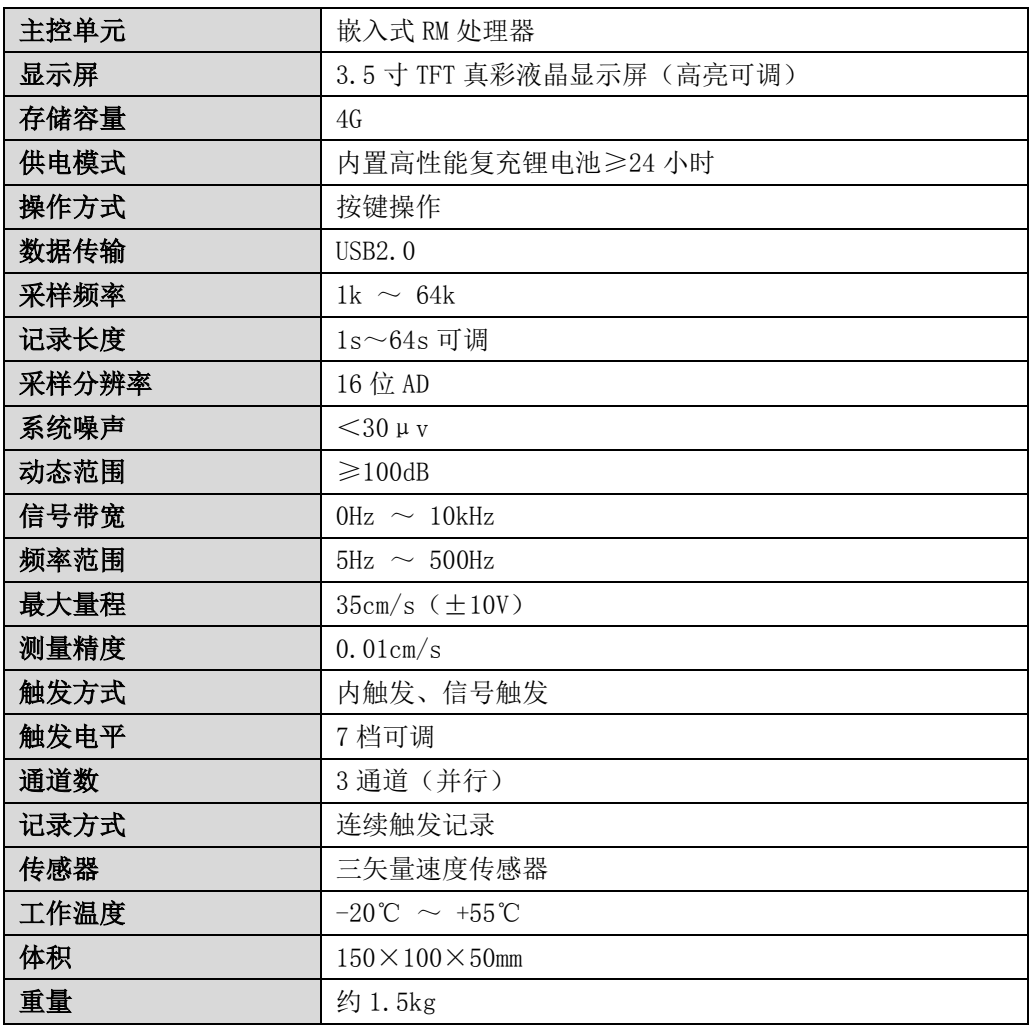

# <span id="page-7-0"></span>仪器操作说明

YL-VMI 振动监测仪采用向导式操作流程设计,您只需要按照【设置】-【采样】- 【管理】的操作流程即可快速完成振动监测工作。操作过程全程均有系统提示指导您 的操作,从而可以大大提高您的测试效率。

### <span id="page-7-1"></span>2 启动与运行

在连接好传感器后,按下电源开关,仪器进入操作主界面,用户即可进行测试工 作。主界面如图 2-1 所示。

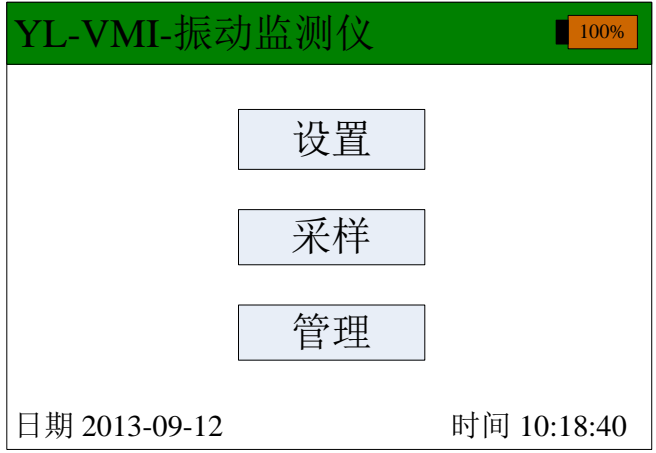

#### 图 2-1 主界面

主界面上显示了仪器版本号及操作按钮。各操作按钮的功能如下: 设置:采集前的信息设置,包括:参数设置、系统设置等。 采样:波形采集及保存,包括:传感器和信号源采样等操作。 管理:存档波形操作,包括:浏览、删除、导出等操作。

### <span id="page-7-2"></span>设置界面

在主界面单击【设置】后,将进入仪器的设置界面,有【参数设置】和【系统设 置】。

#### ● 参数设置

点击【参数设置】,出现界面如图 2-2 所示。

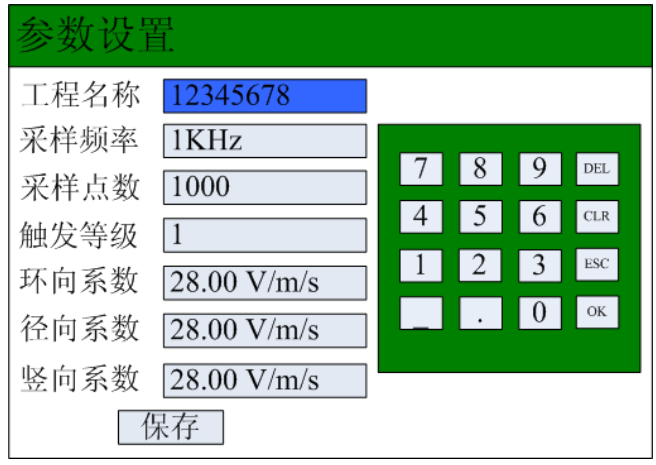

图 2-2 参数设置界面

①工程名称

新建一个工程,输入工地的工程名称,保存的波形文件均在该文件夹里。

②采样频率

有 1k、2k、4k、8k、16k、32k、64k 七种采样频率选择,一般振动频率越高,所 需选择的采样频率越高。

一般工程爆破地震波的振动频率在 10~300HZ 之间。采样率应设为信号频率的 10 倍以上,即每个振动周期有 10 个以上样点时才能够保证被测信号的波形不失真。通 常,普通爆破和大型机械振动的采样率应设置在 1k~32kHz 之间。

③采样点数

即采样长度,有 1k、2k、4k、8k、16k、32k、64k 七种采样点数选择。

本仪器的采样点数为 1kHz~64kHz。在一个振动周期内采样点越密,波形就越精 细,采集的时间就越短。采样时间与采样点数有关。采样点数除以采样频率可得采样 时间。在设置采样频率和采样点数时,必须保证采样时间大于或等于被测信号持续时 间,否则部分被测信号将会丢失,应该注意两者兼顾。

④触发等级

根据触发难易程度,分为 0、1、2、3、4、5、6 七档。一般现场振动较小选择低

5

### Y-LINK 岩联技术 <br>YL-VIM 使用手册

档触发等级。

⑤环向系数、径向系数、竖向系数

标配的三分量速度传感器一般系数在 28V/m/s 左右。需根据出厂检定或计量检定 的系数值进行设定。

#### 系统设置

点击【系统设置】,出现界面如图 2-3 所示。

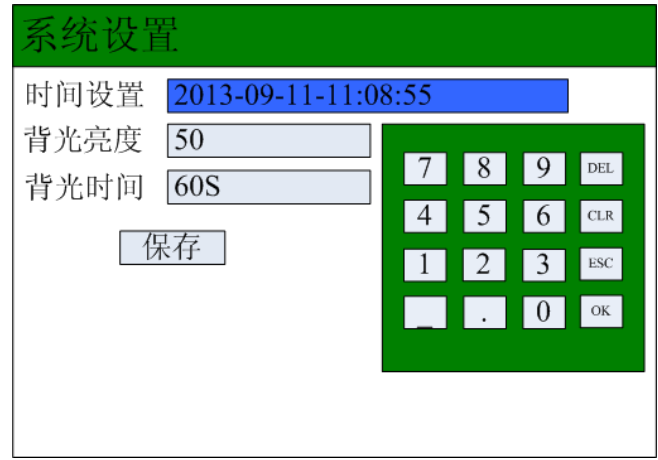

图 2-3 系统设置界面

①时间设置

输入准确的时间。

②背光亮度

进行屏的背光亮度调节,有 10-90 九档调节。

③背光时间

进行背光休眠时间设置。

# <span id="page-9-0"></span>采样界面

选择主界面中的【采样】,按下【确认】键, 有【传感器】和【信号源】两个 选择。

### Y-LINK 岩联技术 YL-VIM 使用手册

#### ● 传感器

在进行振动监测时,选择【传感器】,进入如图 2-4 所示界面。

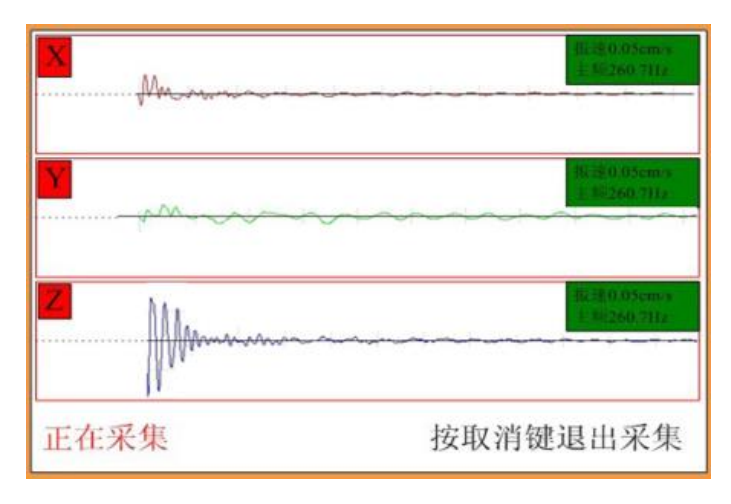

#### 图 2-4 传感器采集界面

①左上角显示当前通道的方向,右上角显示振速最大值和主频值。

②最下方显示仪器当前采集或保存状态。

采集完成后,按住面板上的【ESC】键退出。

#### 信号源

用于调试和计量测试选择【信号源】,进入如图 2-5 所示界面。

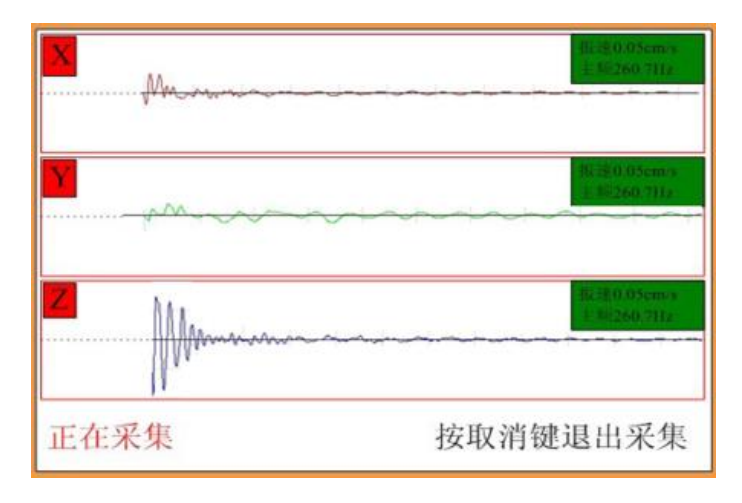

#### 图 2-5 信号源采集界面

①左上角显示当前通道的方向,右上角显示电压峰值和主频值。

### Y-LINK 岩联技术 <br>YL-VIM 使用手册

②最下方显示仪器当前采集状态。

 $\mathscr Q$  选择信号源, 波形采集数据不保存。

### <span id="page-11-0"></span>管理界面

选择主界面中的【管理】,按下【确认】键,进入如图 2-6 所示的界面,有【文

件管理】、【文件传输】和【磁盘格式化】三个选项。

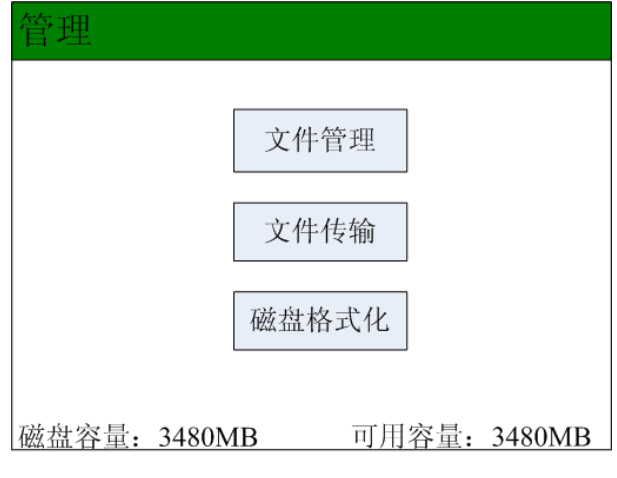

图 2-6 管理界面

文件管理

选择【文件管理】, 按下【确认】键进入文件管理界面, 如图 2-7 所示。

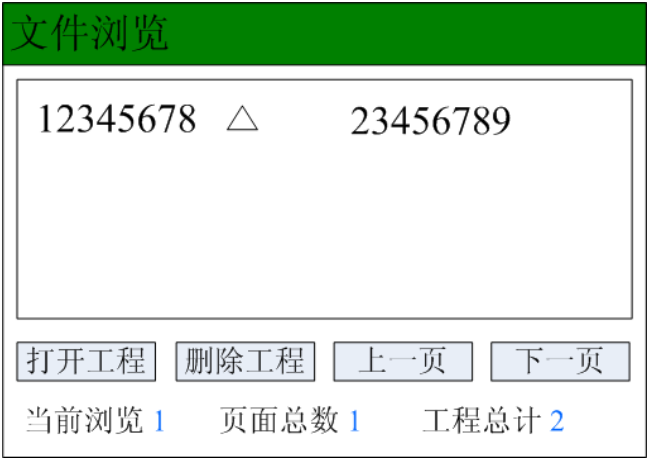

#### 图 2-7 文件管理界面

在该界面下可选择所需要查看的工程文件,在导出数据后,可选择删除工程。通

过面板按键选择工程,进入到文件浏览界面中,如图 2-8 所示。

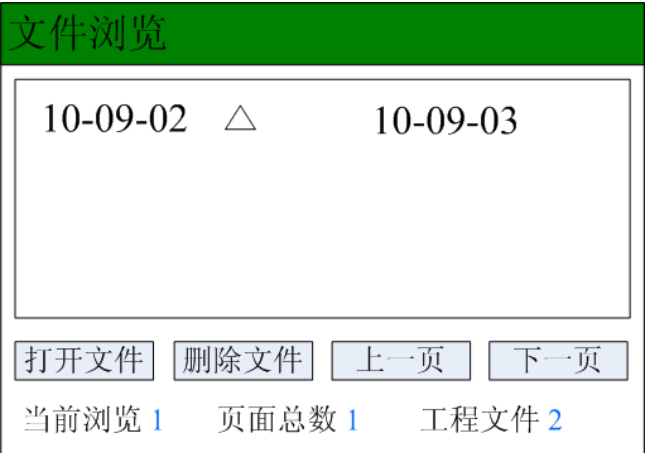

#### 图 2-8 文件浏览界面

 选择单个文件后,进入到单个文件波形界面,可查看各通道的振速值和主频值, 以及合矢量。

#### 文件传输

用数据线将仪器和电脑连接,在电脑上找到仪器中的数据拷出即可。

#### ● 磁盘格式化

若存储数量过多,可用容量较小时,可选择磁盘格式化,将磁盘数据全部清空。

# 分析软件操作说明

本分析软件用于对 YL-VMI 测试的数据进行分析处理。本软件运行环境 WindowsXP、Win7 操作系统的计算机上。

### <span id="page-13-0"></span>软件安装、运行、卸载

#### 软件安装

①在随仪器配置的 U 盘上找到 YL-VMI 振动监测仪分析软件 Setup. exe 文件, 双 击打开该文件,即可进入如图 3-1 所示的安装界面。

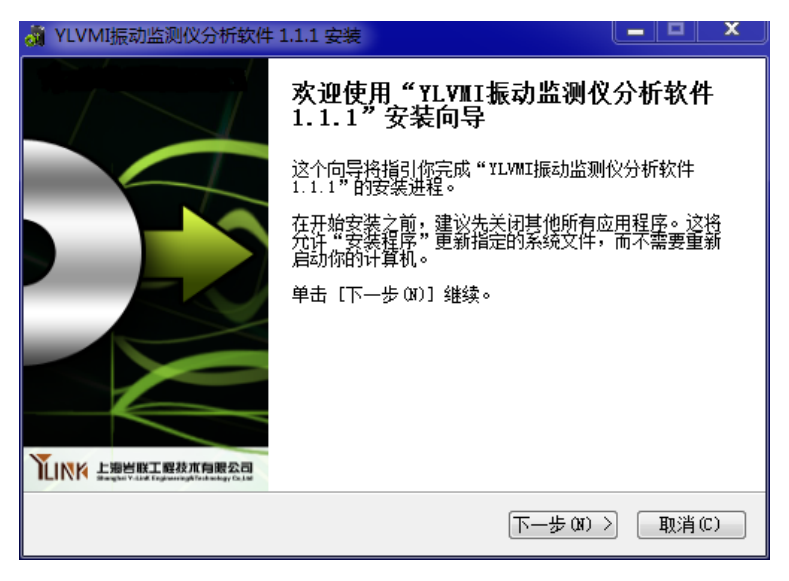

图 3-1 安装界面

②点击【下一步(N)】,进入如图 3-2 所示的许可证协议界面。

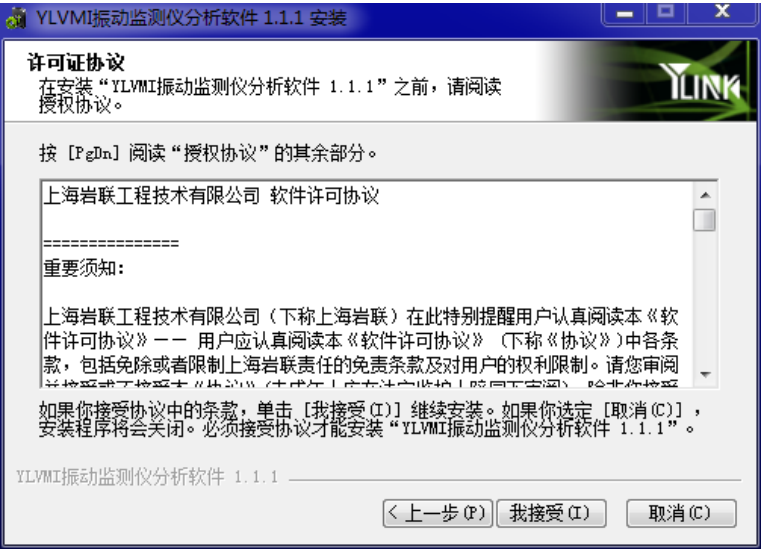

图 3-2 许可证协议界面

③点击【我接受】,进入如图 3-3 所示的组件选择界面。

 $\mathscr Q$  如果本机第一次安装我公司分析软件, 请勾选安装.Net FrameWork 3.5。

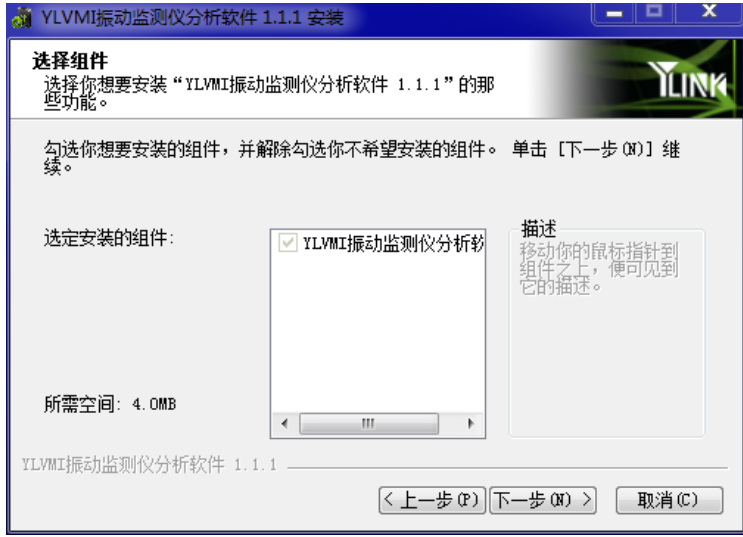

### 图 3-3 组件选择界面

④点击【下一步】,进入安装路径选择界面。

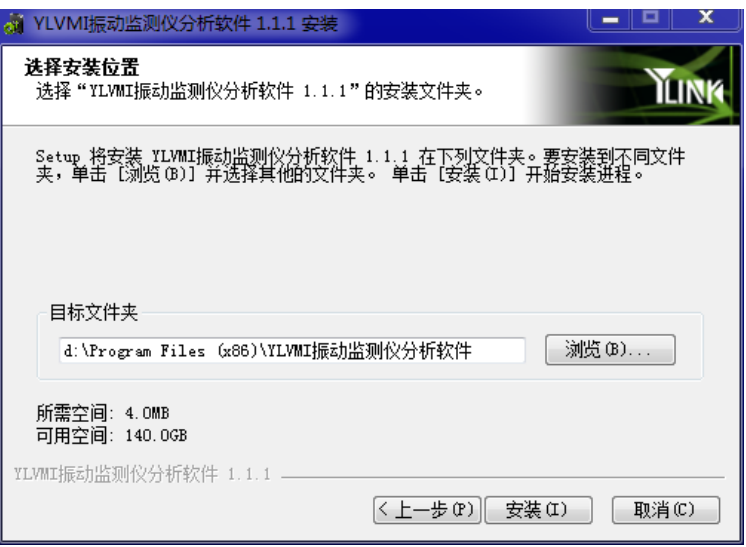

#### 图 3-4 安装路径选择界面

(5)选择好安装路径后,点击【安装】即可开始安装工作,直至弹出对话框提 示安装完成即可。

 $\mathscr{Y}$  如果选择了安装.Net FrameWork 3.5, 则需要花费较长时间, 请耐心等待。

#### 软件运行

点击桌面上或开始菜单 YL-VMI 振 动 监 测 仪 分 析 软 件 目 录 中 的 YL-VMIAnalyser.exe 即可打开分析软件。

#### 软件卸载

点击开始菜单 YL-VMI 软件目录中的 Uninstall 即可完成软件的完全卸载。

### 主界面说明

软件主界面如图 3-5 所示, 分为以下几个部分:

### Y-LINK 岩联技术 YL-VIM 使用手册

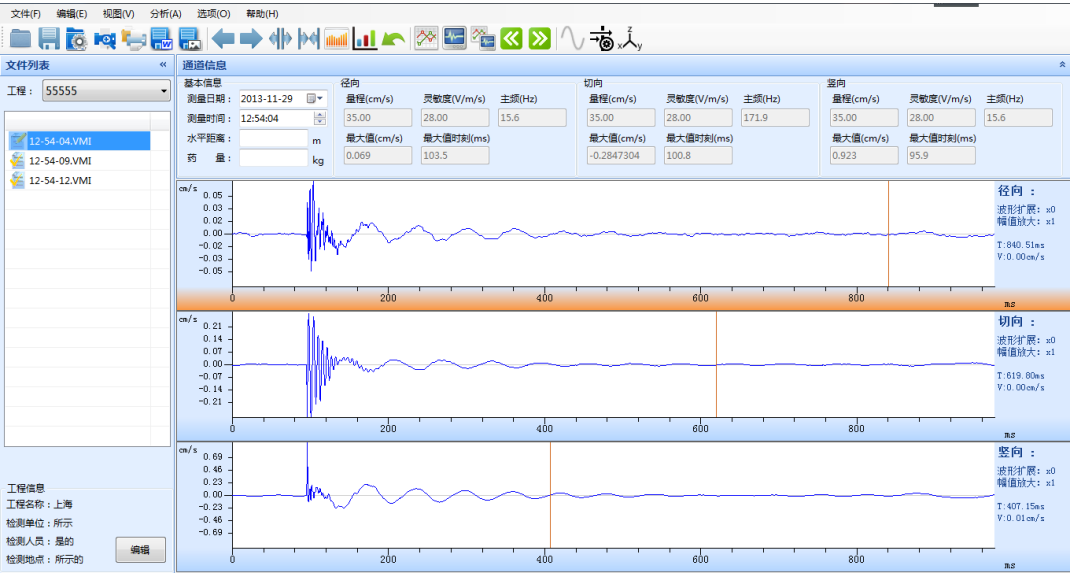

#### 图 3-5 主界面

①状态栏

②菜单栏

③常用工具栏

④文件列表区

⑤波形区

# <span id="page-16-0"></span>图 菜单栏说明

#### ● 文件菜单

完成波形文件的操作,其界面如图 3-6 所示,各菜单项介绍如下:

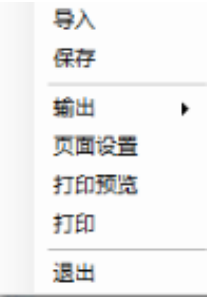

### 图 3-6 文件菜单界面

①导入

导入整个工程的文件夹;该数据文件保存在分析软件子目录的 data 文件夹中。 ②保存

对文件的分析结果保存;点击保存, 选择是进行分析修改的保存, 选择否, 放 弃本次修改。

③输出

输出 word 文档或者图片。

此功能需计算机安装 Microsoft Office Word 2007。

④页面设置

对打印的页面进行设置,如图 3-7 所示。

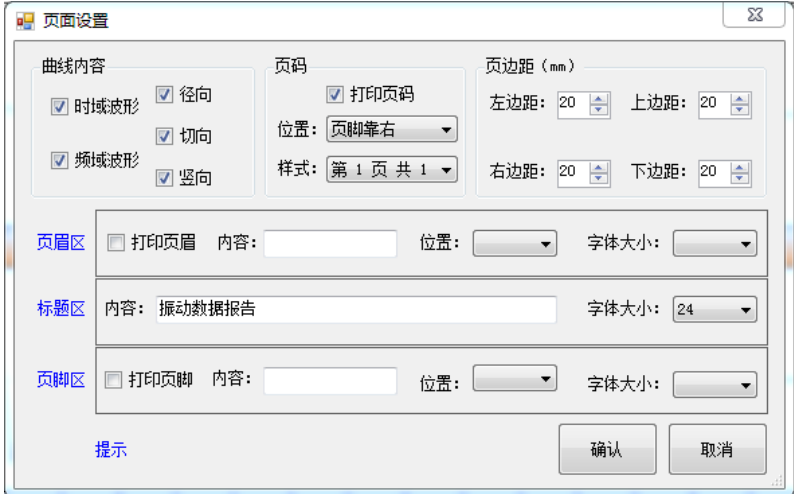

图 3-7 页面设置主界面

⑤打印预览

对打印的输出报告进行预览。

⑥打印

打印输出报告。

⑦退出

退出程序。

### 编辑菜单

此菜单的功能主要是为了对波形进行横向的拉伸与压缩, 波形反向、旋转等, 以 方便用户查看或编辑检测波形,快捷操作方式对应在后面,其菜单界面如图 3-8 所示,

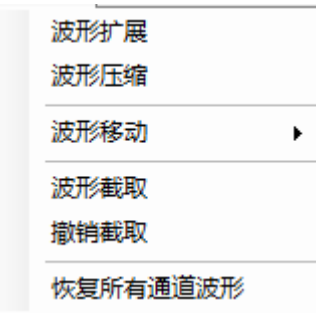

#### 图 3-8 编辑菜单界面

各子菜单介绍如下:

- ①波形扩展:将坐标轴缩小,波形扩展。
- ②波形压缩: 将坐标轴扩大, 波形压缩。
- ③波形移动:将波形进行整体向上、向下、向左、向右移动。
- ④波形截取:对某段波形进行截取。
- ⑤撤销截取:撤销波形截取。

⑥恢复所有通道波形:将当前文件操作的当前波形恢复到原始文件状态。

#### 视图菜单

波形的几种显示方式,其菜单界面如图 3-9 所示, 各子菜单介绍如下:

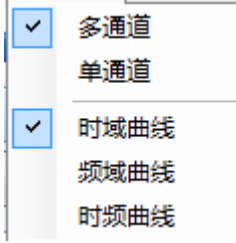

#### 图 3-9 视图菜单界面

①单通道:单道波形的放大显示。

打开分析软件默认为 3 通道波形显示界面,选择其中任何一通道,双击可进入单

#### Y-LINK 岩联技术 YL-VIM 使用手册

通道。

②多通道:打开分析软件默认为 3 通道波形显示界面,在单通道界面,双击可进入到 多通道界面。

③时域曲线:显示坐标轴为时间的波形曲线。

④频域曲线:显示频谱图。

⑤时频曲线:时域和频域曲线同时显示,如图 3-10 所示。

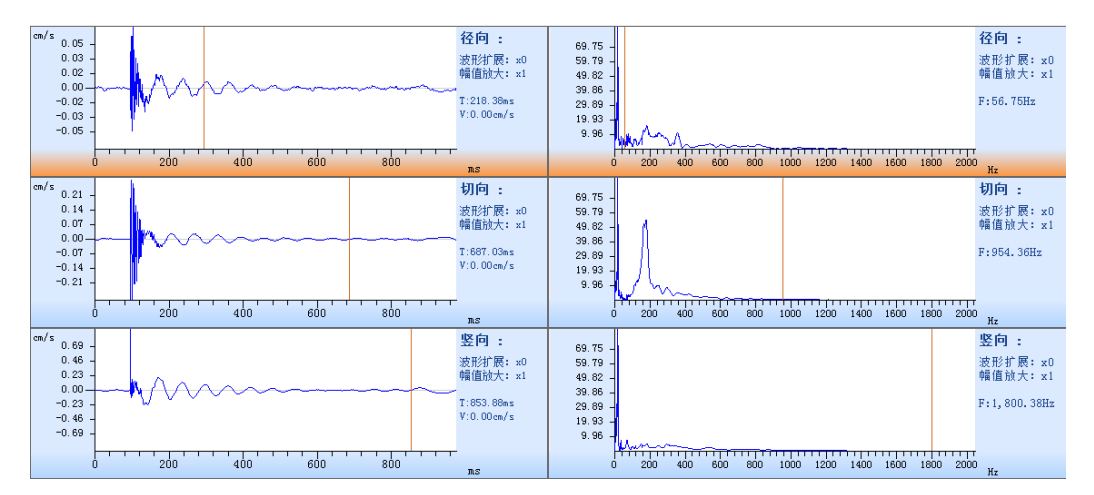

图 3-10 时频曲线界面

#### 分析菜单

进行波形文件的分析,其菜单界面如图 3-11 所示, 各子菜单介绍如下:

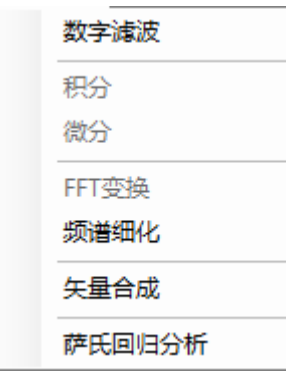

#### 图 3-11 分析菜单界面

①数字滤波:对波形文件进行高、低通的滤波。

②积分:对原始加速度信号进行积分处理,得出速度时程曲线。

③微分:对积分波形进行微分还原。

④FFT 变换:显示频谱分析。

⑤频谱细化:在频谱曲线中,设置频谱曲线放大参数。

⑥矢量合成

矢量合成界面如图 3-12 所示,在该界面中可选择任意通道进行矢量合成,合成 结果自动生成。

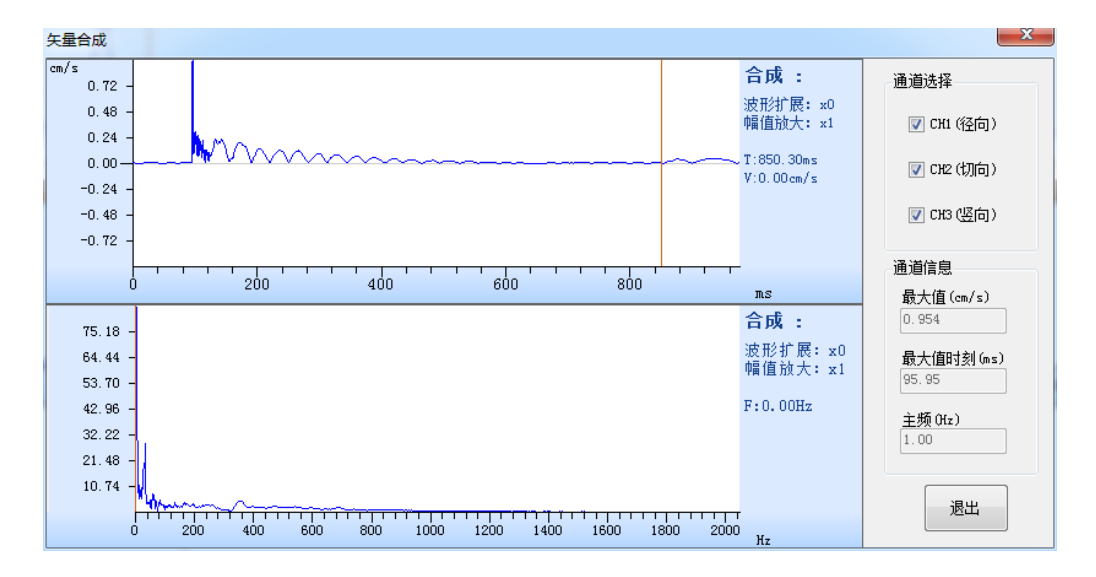

#### 图 3-12 矢量合成界面

⑦萨氏回归分析

回归分析界面如图 3-13 所示, 在该界面中可进行参数拟合及振速预测。

### Y-LINK 岩联技术 YL-VIM 使用手册

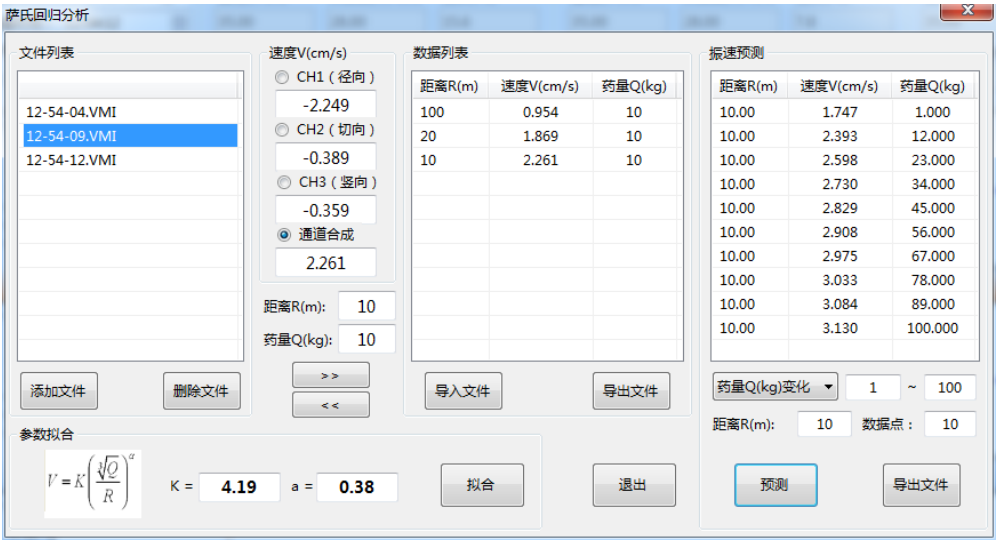

### 图 3-13 萨氏回归分析界面

#### 选项菜单

子菜单有系统设置和归一化显示,如图 3-14 所示。

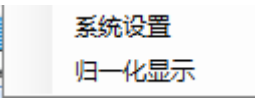

#### 图 3-14 选项菜单界面

①系统设置

主要进行一些波形的系统设置,界面如图 3-15 所示。

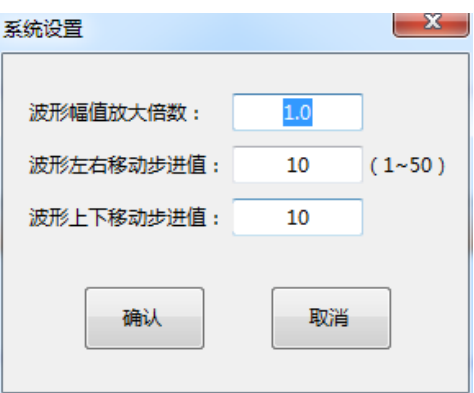

### 图 3-15 系统设置界面

②归一化显示

各通道采集波形最大幅值不一致,选择归一化后按照最大幅值最大化来显示。 归一化之前其界面如图 3-16 所示:

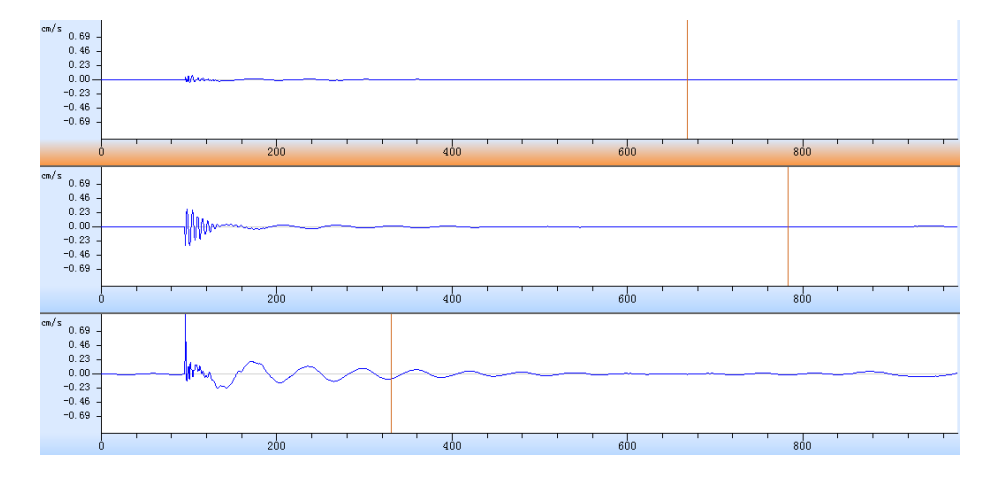

#### 图 3-16 归一化之前显示界面

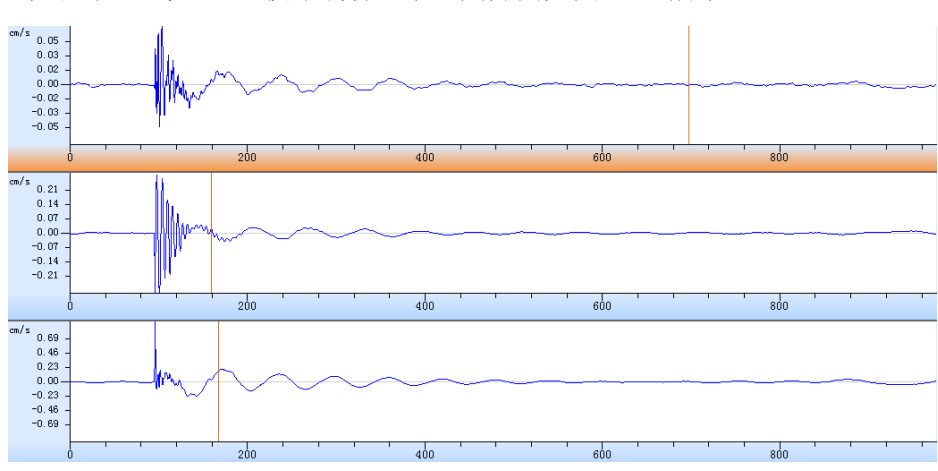

勾选之后,每一通道波形满屏显示,其界面如图 3-17 所示:

图 3-17 归一化之后显示界面

#### 6.帮助菜单

点击查看软件版本号及显示帮助文档。

### <span id="page-22-0"></span>工具栏

工具栏界面如图 3-18 所示。

### 图 3-18 工具栏界面

各菜单从左至右分别为:

- $1.$  导入
- 2. 日保存
- 3. 6 打印设置
- 4. 【 打印预览
- 5. 打印
- $6.$   $\Box$  输出到 word
- 7. 第 输出到图片
- 8. 被形左移
- 9. 被形右移
- 10. 带 波形扩展
- 11. | | | 波形压缩
- 12. 咖啡 积分
- 13. 1 微分
- 14. 恢复所有通道
- 15. 2 时域曲线
- 16. 例 频域曲线
- 17. □ 时频曲线
- 18. 3 上一通道

19. 2 下一通道  $20.$  / 频谱细化 21. <sup>7</sup> 滤波 22. x 入<br>安量合成

<span id="page-24-0"></span>文件列表区

文件列表区显示文件编辑状态,工程显示当前工程名,可通过下拉菜单选择所有 导入的工程名,如图 3-19 所示。下部显示工程下所有单测点波形文件,单桩文件前 右表示"<sup>全</sup>"该文件已进行分析保存。"<sup>"</sup>"表示正在分析当前文件,"Fo"表 示未分析。

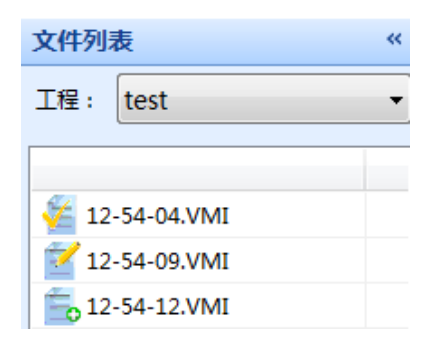

图 3-19 文件列表界面

### <span id="page-24-1"></span>通道信息区

其界面如图 3-20 所示,显示基本信息和各通道信息。

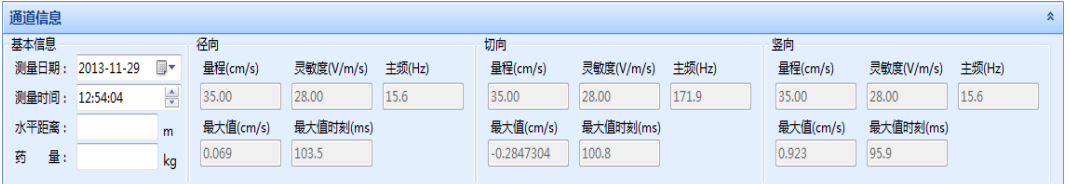

#### 图 3-20 通道信息显示界面

# <span id="page-25-0"></span>波形区

波形区显示各通道波形和相应的参数,其界面如图 3-21 所示。

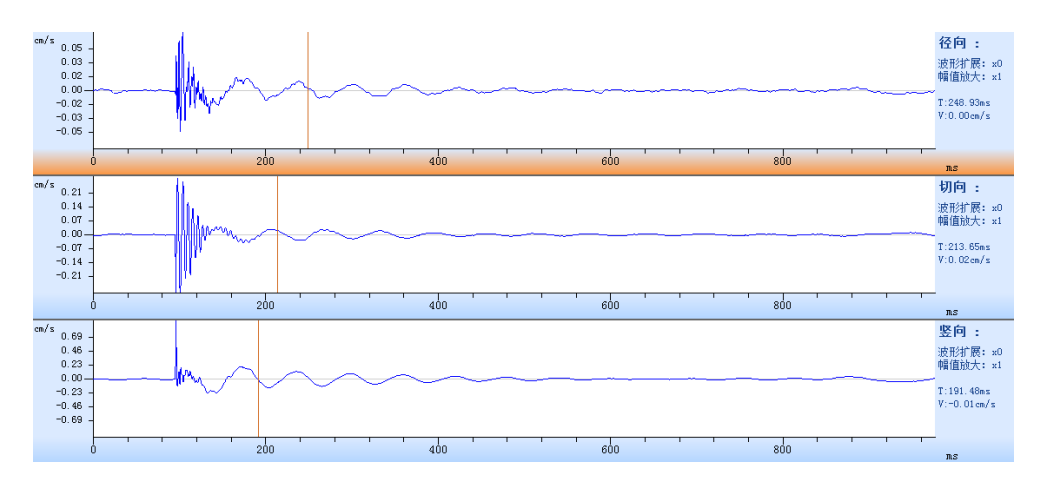

图 3-21 波形区界面

# <span id="page-26-0"></span>规范摘录

# 爆破振动安全允许标准

(摘自 GB6722-2014)

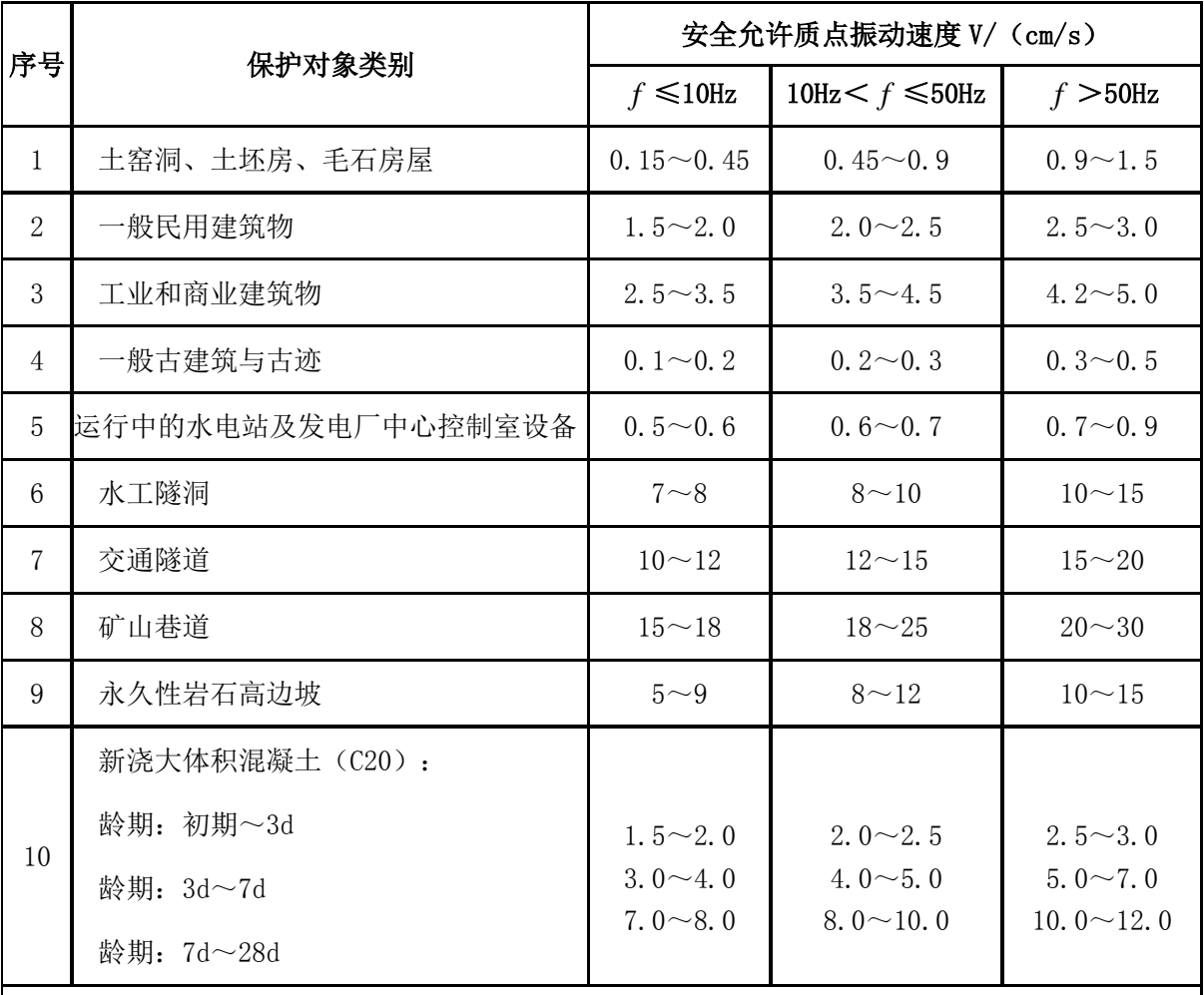

爆破振动监测应同时测定质点振动相互垂直的三个分量。

注 1: 表中质点振动速度为三个分量重的最大值,振动频率为主振频率;

注 2:频率范围根据现场实测波形确定或按如下数据选取:硐室爆破 5 小于 20Hz, 露天深孔爆破 $^f$  在 10Hz~60Hz 之间,露天浅孔爆破 $^f$  在 40Hz~100Hz 之间; 地下深孔爆破 $^f$  在 30Hz~100Hz 之间,地下浅孔爆破 $^f$  在 60Hz~300Hz 之间。 在按表 2 选定安全允许质点振速时,应认真分析以下影响因素:

- a 选取建筑安全允许振速时,应综合考虑建筑物的重要性、建筑质量、新旧程度、 自振频率、地基条件等;
- b 省级以上(含省级)重点保护古建筑与古迹的安全允许质点振速,应经专家论 证选取;
- c 选取隧道、巷道安全允许振速时,应综合考虑构筑物的重要性、围岩分类、支 护状况、开挖跨度、深埋大小、爆源方向、周边环境等;
- d 永久性岩石高边坡,应综合考虑边坡的重要性、边皮的初始稳定性、支护状况、 开挖高度等;
- e 非挡水新浇大体积混凝土的安全允许质点振速按本表给出的上限值选取。

### <span id="page-28-0"></span>常见故障处理

我们为您提供了详尽的常见问题处理,如果您遇到的问题可参照常见问题进行调 整,如仍无法得到解决,请与我们联系,我们将为您详细解答。

1.设备不能正常开机,请插上充电器再开机,如果能开机则说明是电池电量不足, 需要及时充电。

2.不能充电,确认充电器与仪器连接正常,并且请检查充电器指示灯是否正常。

3.按键后无响应,请重启设备再次检查是否正常。

4.设备不能与电脑连接,请检查数据交换线缆是否正确联接,请尽量使用随机配 置的数据网线。

5.连接传感器后设备不能触采集数据,请检查传感器与设备之间连接是否正确。

6.连接传感器后,设备一直处于采集状态,请调整触发灵敏度后再次确认设备工 作是否正常。

# 联系我们

#### $-$  CONTACT  $-$

## <span id="page-29-0"></span> 如果您对本仪器或说明书有任何疑问,请及时与我公司联系 我们将竭诚为您服务!

 客服电话:021-69899545 销售电话:021-69899545 | 18571723418 24 小时技术支持电话:13554682155

电子邮箱: supports@y-link.cn

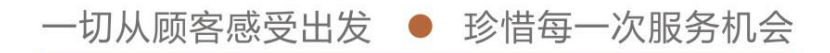

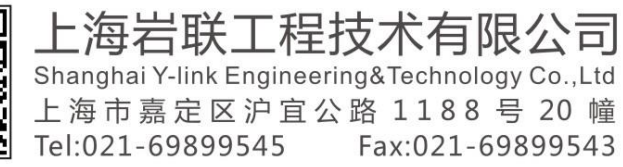

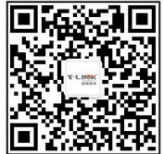